یان راتکاریان رکتپاردا ف ش

آدرس دفتر مرکزی : تهران ،ابتدای خیابان سارحان ، کوچه اکسریان آ ذر، پلاک ۴۸ داحد ۴ ک ک آدرس فرونتخاه مرکزی : تهران ،خیابان جمهوری ، بعداز پِلْ حافظ ، پاساژ مادری طبقه بکف پلاک ک ه پ خیابان جمهوری ، تعداز پل حافظ ، پاساژ بادری طبقه جکف پلاک ۱۱

WWW.Padracctv.COM

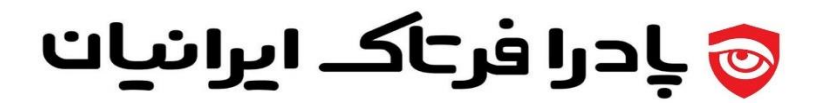

وریی وزشتص م ا موزن کصوبری کاربری نرم افزار بادرا ف

نرم افزارتخصصی مانیتوریک متمرکز و باز سارش زنده تصاویر و مدیویی ی یما صص تخ زار ا ف

و سامانه بای نظارت تصویری

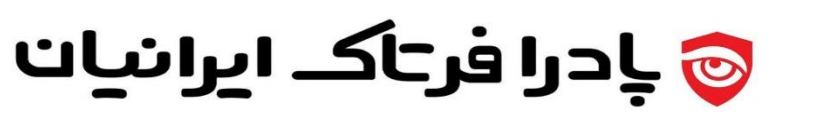

# فهرست محتويات سند

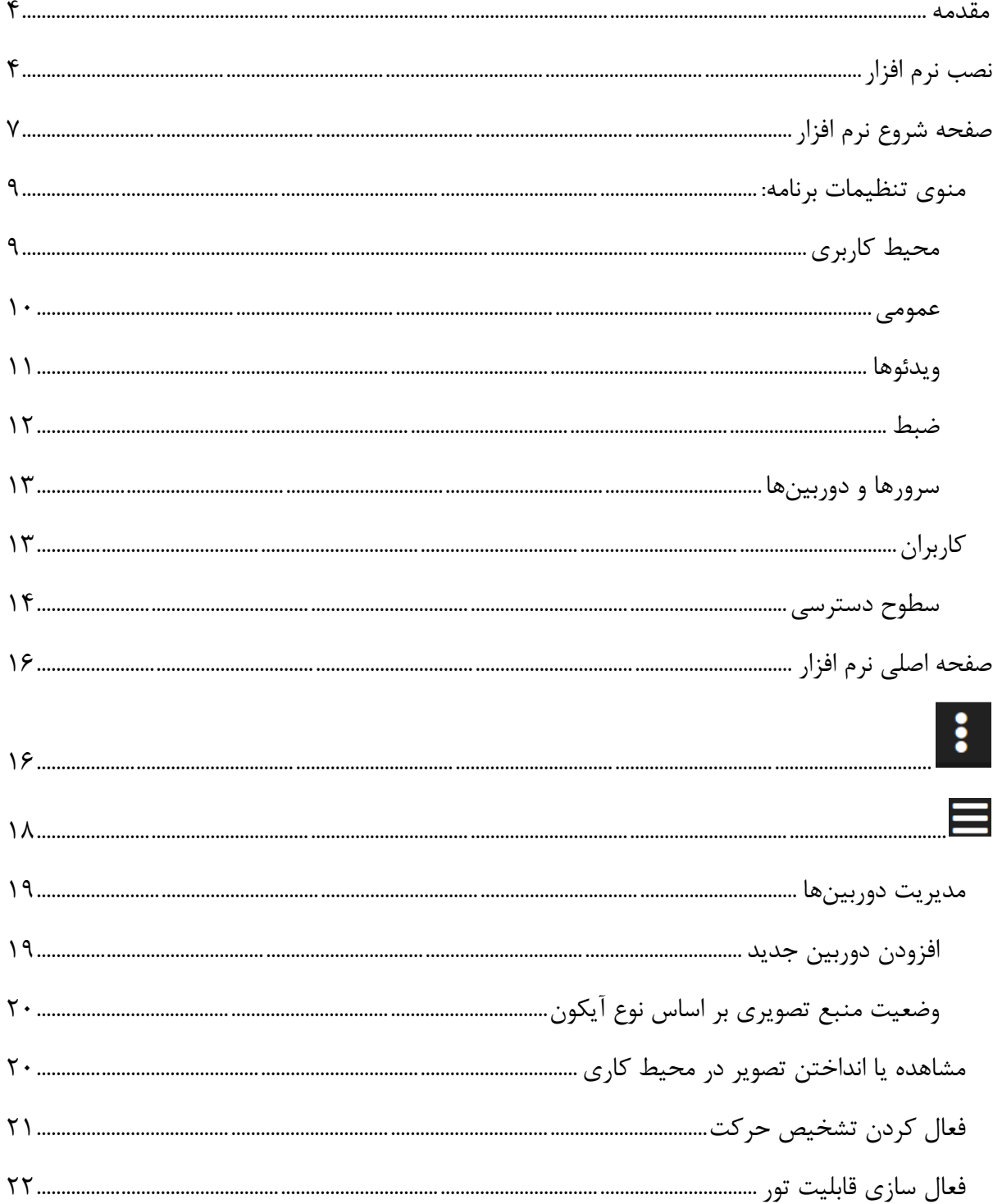

# <mark>ی بادرا فرتاک ایرانیات</mark>

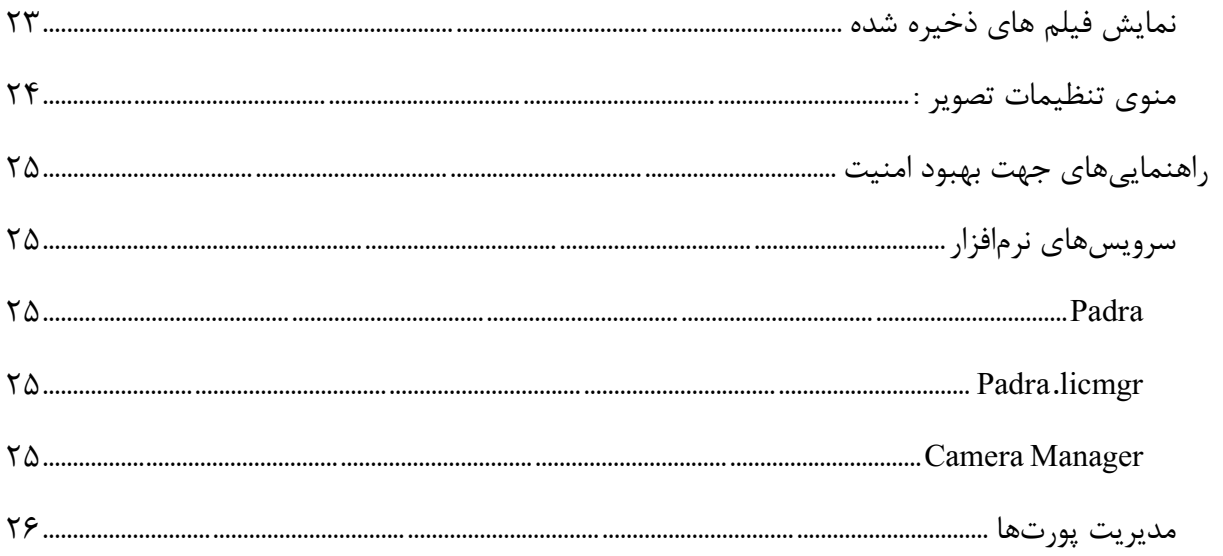

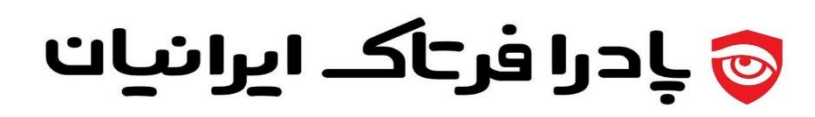

#### **مقدمه**

پادرا ، نرم افزار باز تولید زنده ی ویدیو )با تکنولوژی unicast )برای مقاصد پخش زنده ویدیویی و نظارت تصویری است. هزاربین علاوه بر بازتولید شارش ویدیویی (Video Re-Stream) توانایی ضبط، مدیریت تصاویر، مدیریت رویدادها و مدیریت سطوح دسترسی کاربران را داراست.

ساختار نرم افزار کالینت/سر ور است. نسخه سرور و کالینت یک نصب کننده دارند. نسخه سرور فاقد واسط کاربری است و فقط از طریق نسخه کالینت میتوانید به آن متصل و از آن بهرهبرداری نمایید.

نسخه کلاینت بر روی چند سکو (سیستمعامل) از جمله ویندوز و اندروید قابل استفاده است. شایان ذکر است که این مستند مربوط به نسخه ویندوزی است، لکن بر روی سایر پلتفرم ها، اکثر همین مستند قابل استفاده خواهد بود.

#### **نصب نرم افزار**

با دابل کلیک روی فایل نصب می توانید نسخه سرور و کالینت را به دلخواه طبق عکس های زیر انتخاب و نصب کنید:

• با کلیک روی گزینه Next به مرحله بعدی منتقل میشوید.

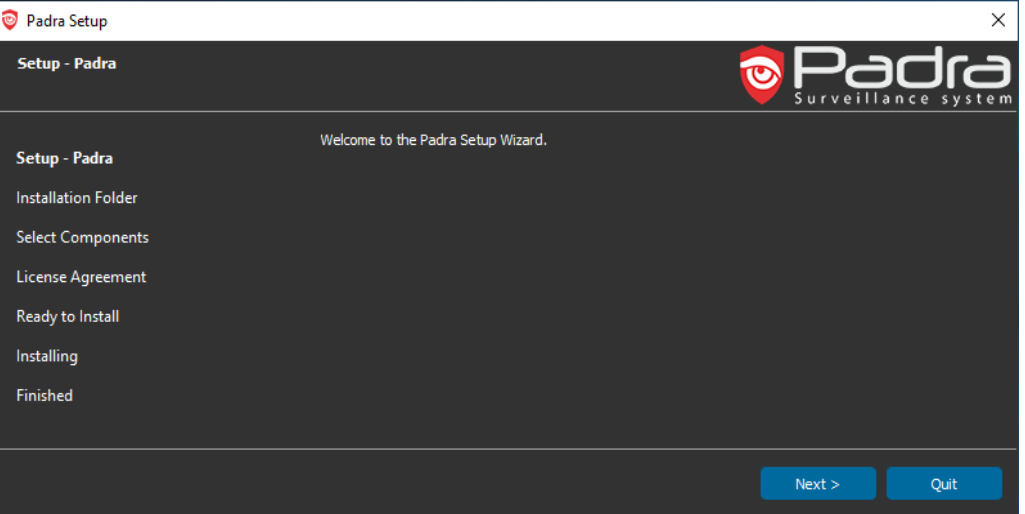

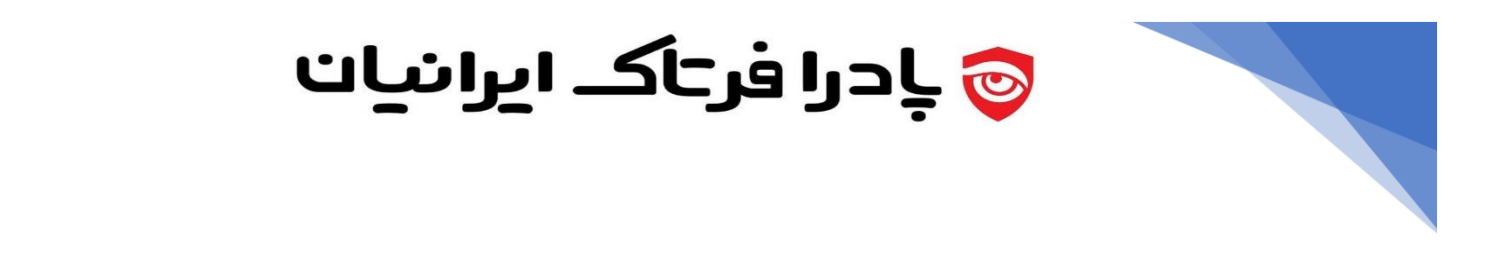

• مسیر نصب را مشخص کنید و یا مسیر پیش فرض را نگه داشته و روی گزینهNext کلیک کنید.

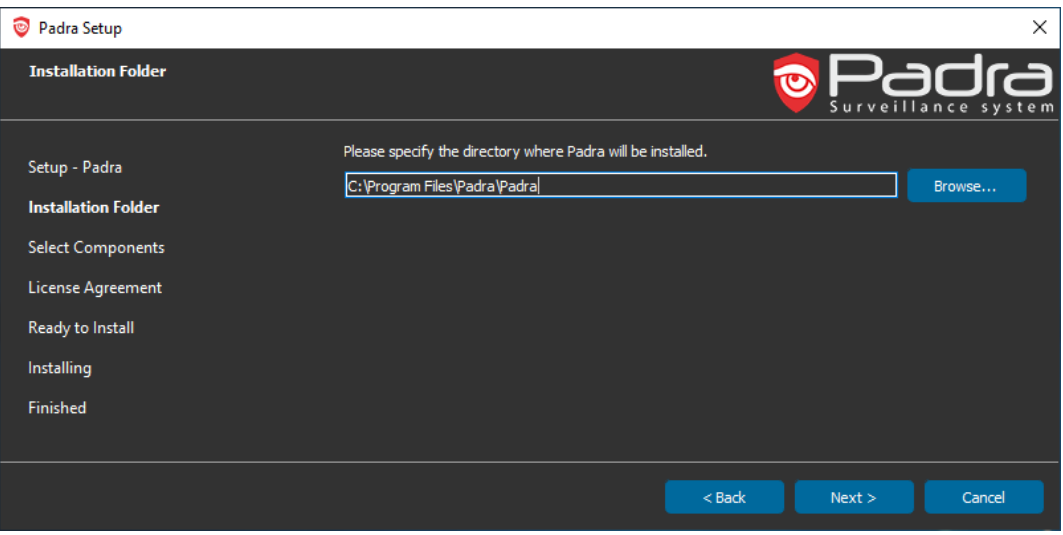

• انتخاب نسخه کالینت و یا سرور و یا هر دو برای نصب روی سیستم.)معموال نسخه سرور روی سیستم مجزا نصب و نسخه کلاینت برای کاربران نصب میشود)

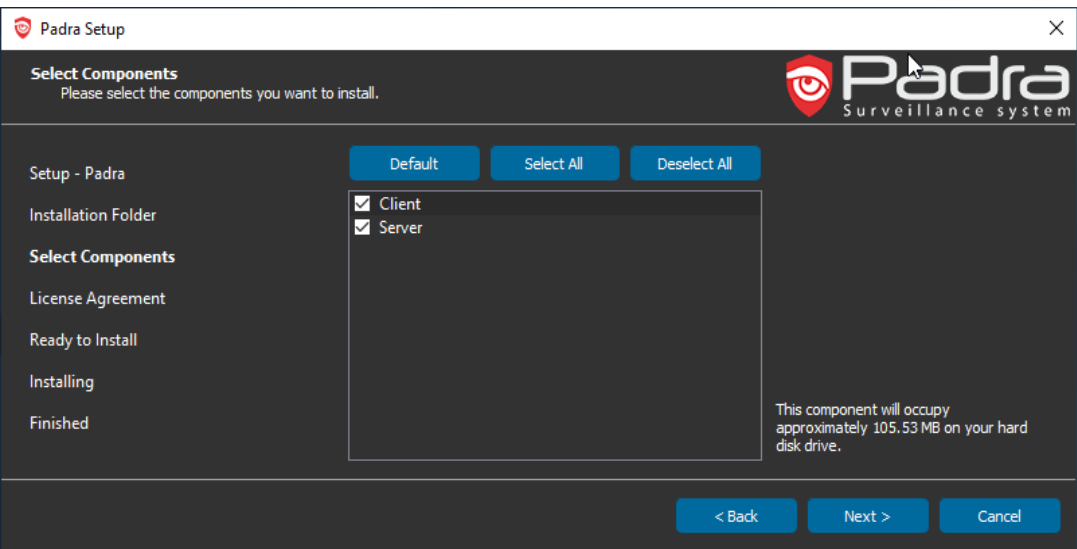

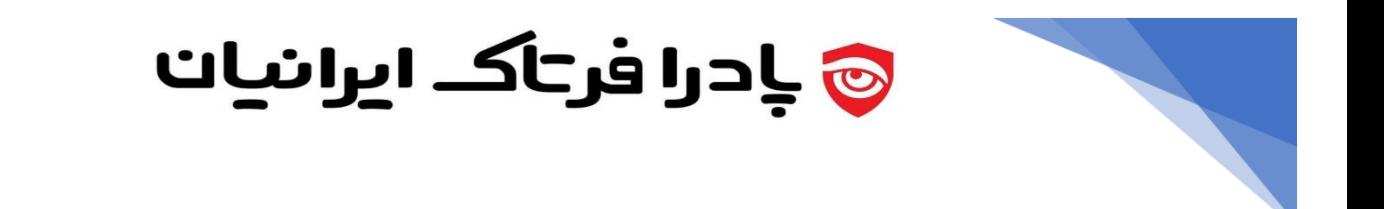

• روی گزینه Install برای نصب کلیک کنید تا مراحل نصب کامل شود، منتظر بمانید.

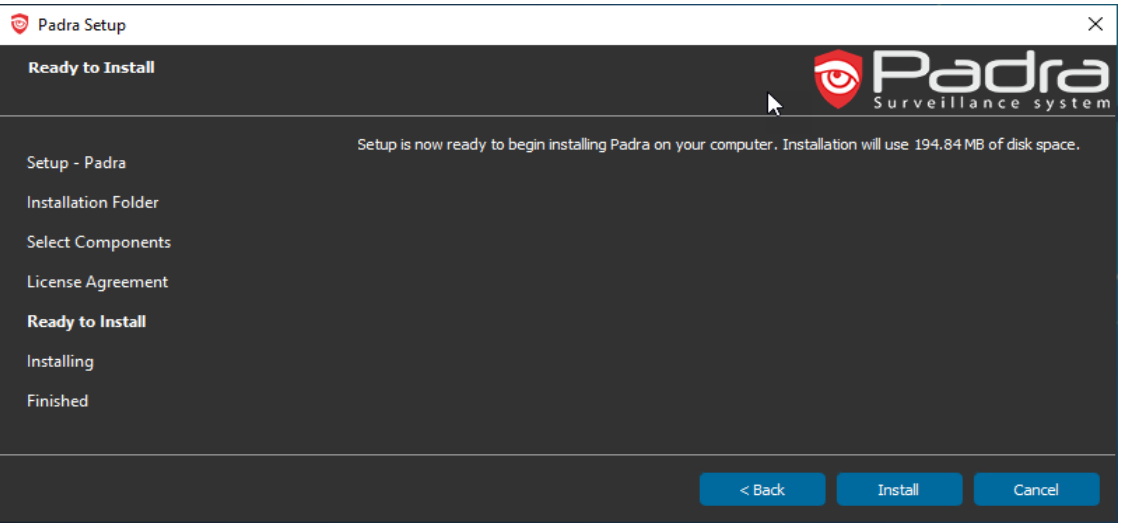

پس از نصب نسخه کالینت آیکون برنامه روی دسکتاپ ظاهر میشود.

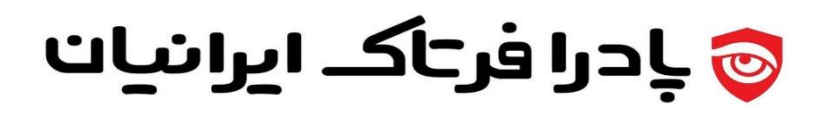

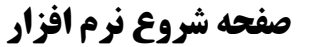

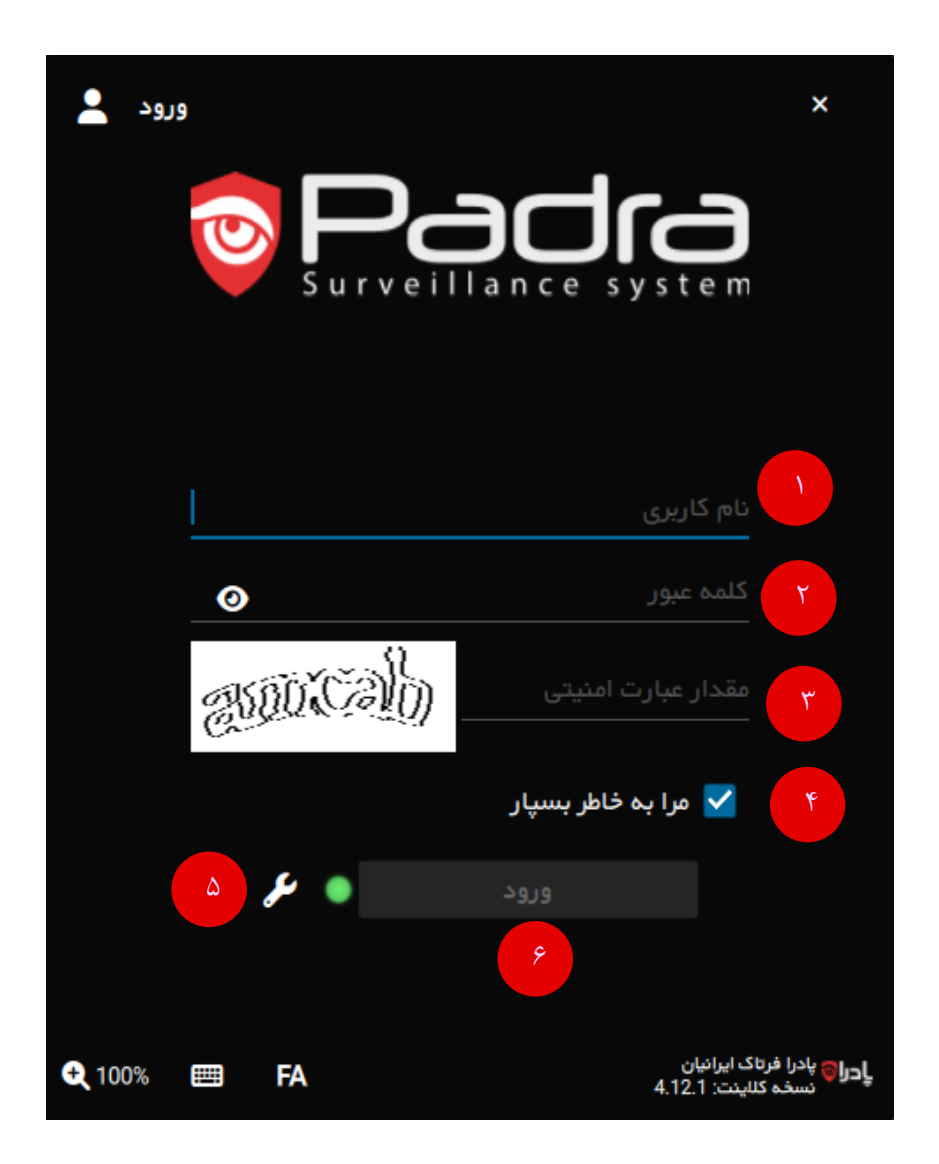

- .1 نام کاربری ایجاد شده در بخش مدیریت کاربران هزاربین است. )توسط مدیر سامانه، برای هر کاربر، نام کاربری و کلمه عبور متفاوتی نیاز است ایجاد گردد.)
	- .2 کلمه عبور کاربر
- .3 وارد کردن تصویر کپچا )اگر روی تصویر کپچا کلیک کنید، کپچا تغییر می کند. زمان هایی که کپچا برای شما قابل تشخیص نیست، میتوانید از این گزینه استفاده کنید(

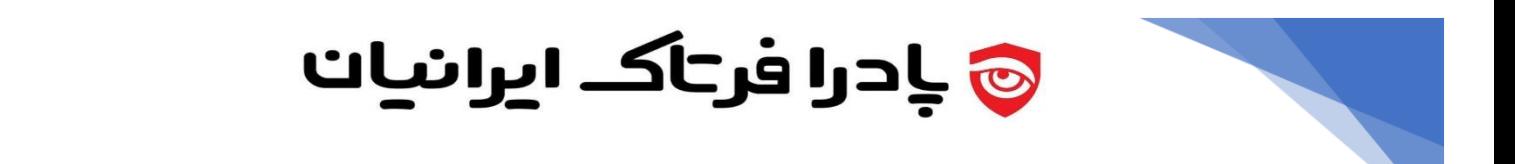

- .4 گزینه "**مرا به خاطر بسپار** " باعث می شود نیاز به تایپ مجدد نام کاربری و کلمه عبور نباشد. اگر می خواهید از این به بعد، مجبور به وارد کردن نام کاربری و کلمه عبور بر روی کامپیوتر فعلی نباشید و نرم افزار خود از قبل این دادهها را به جای شما وارد کند، این گزینه را تیک بزنید.
- .5 عکس **آچار**، تنظیمات نرم افزار جهت اتصال به سرور پادرا ) IP سرور پادرا و شماره پورت( در این قسمت مشخص میشود. طبق عکس زیر، IP سرور پادرا و پورت پیش فرض نرم افزار 9000 است. پس از انجام تنظیمات، گزینه تایید را انتخاب کنید.

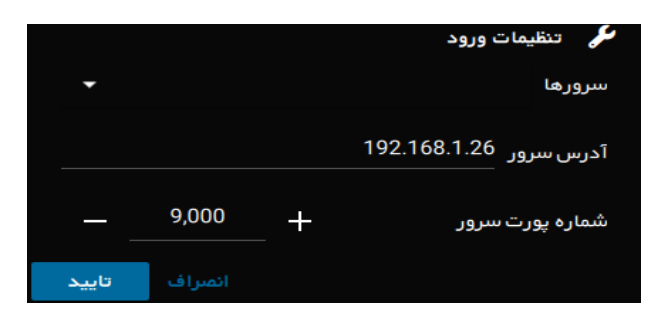

- .6 هنگامیکه نام کاربری و کلمه عبور در نرم افزار وار د شد، با کلیک بر روی گزینه **ورود،** میتوانید وارد نرم افزار شوید.
- .7 پس از اولین ورود به برنامه، با صفحه زیر جهت تغییر رمز عبور مواجه می شوید که باید رمز جدید را برای نام کاربری که با آن وارد شده اید، تعیین کنید.

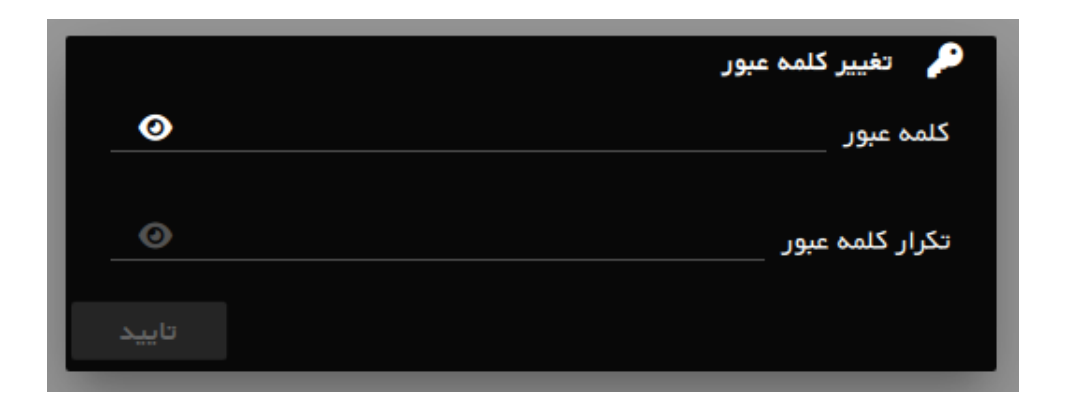

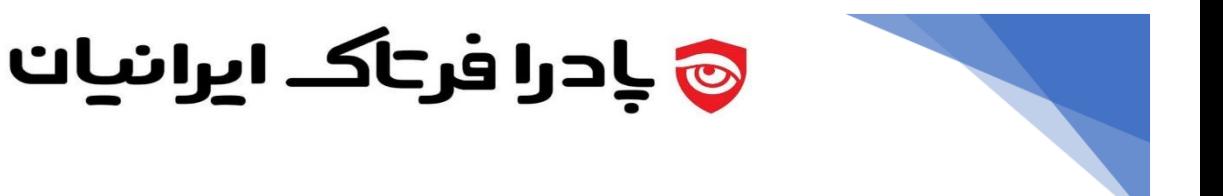

**منوی تنظیمات برنامه:** 

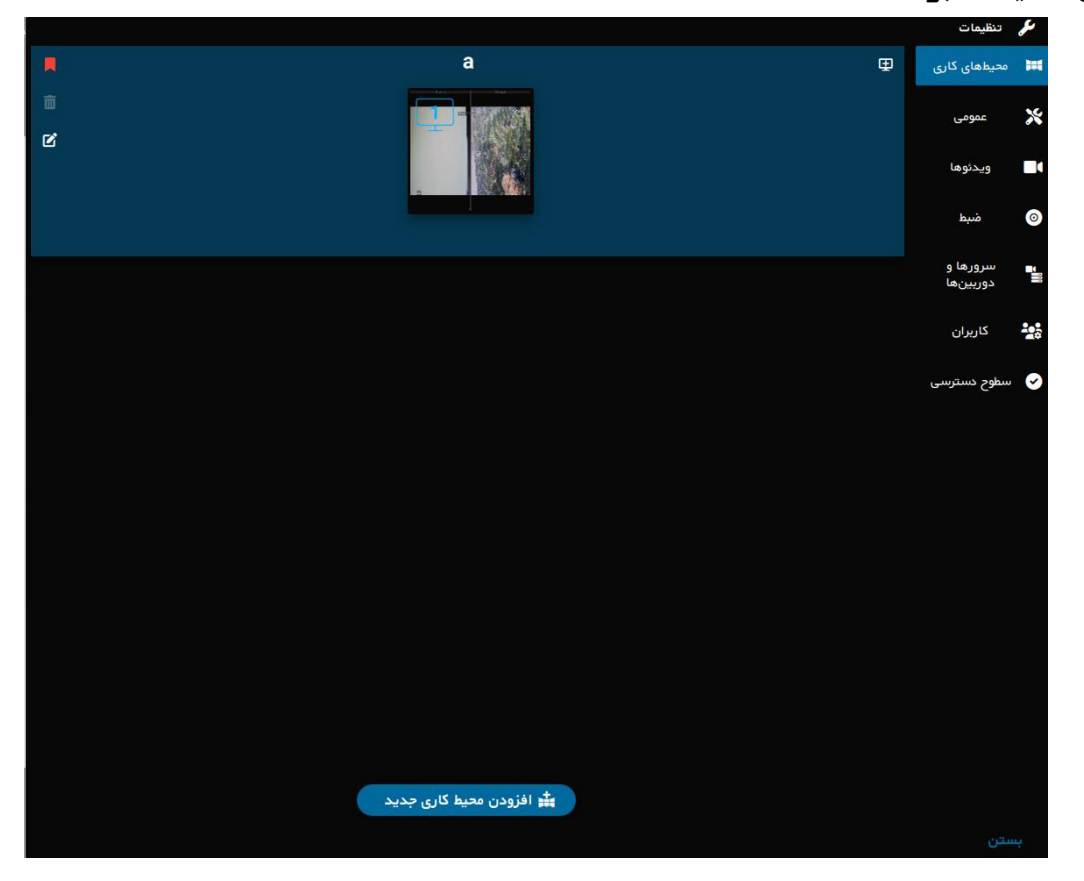

## **محیط کاربری**

این بخش جهت ساخت محیطهای کاربری دلخواه و افزودن ویدئو وال کاربرد دارد.

برای ساخت محیط کاربری طبق روال زیر عمل کنید:

با کلیک بر روی **افزودن محیط کاری جدید**، یک نام برای آن انتخاب کنید. بعد از انتخاب نام، کاربر می تواند مانیتورهای متصل به کامپیوتر خود را به نرم افزار اضافه کند.

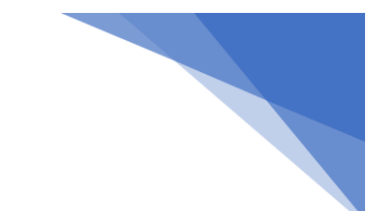

<mark>ی بادرا فرتاک ایرانیات</mark>

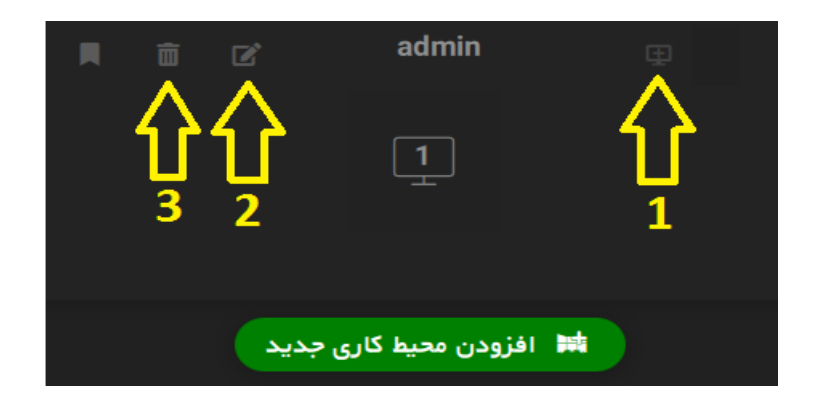

- .1 با کلیک بر روی این گزینه، کاربر میتواند مانیتورهای متصل به کامپیوتر را بر روی نرم افزار اضافه کند.
	- .2 این گزینه برای تغییر نام محیط کاری است.
	- .3 این گزینه برای حذف محیط کاری کاربرد دارد.

با کلیک بر روی محیط کاری ساخته شده، می توانید صفحه اصلی نرم افزار را مشاهده کنید.

#### **عمومی**

در این صفحه میتوانید تنظیمات کلی برنامه را اعمال کنید.

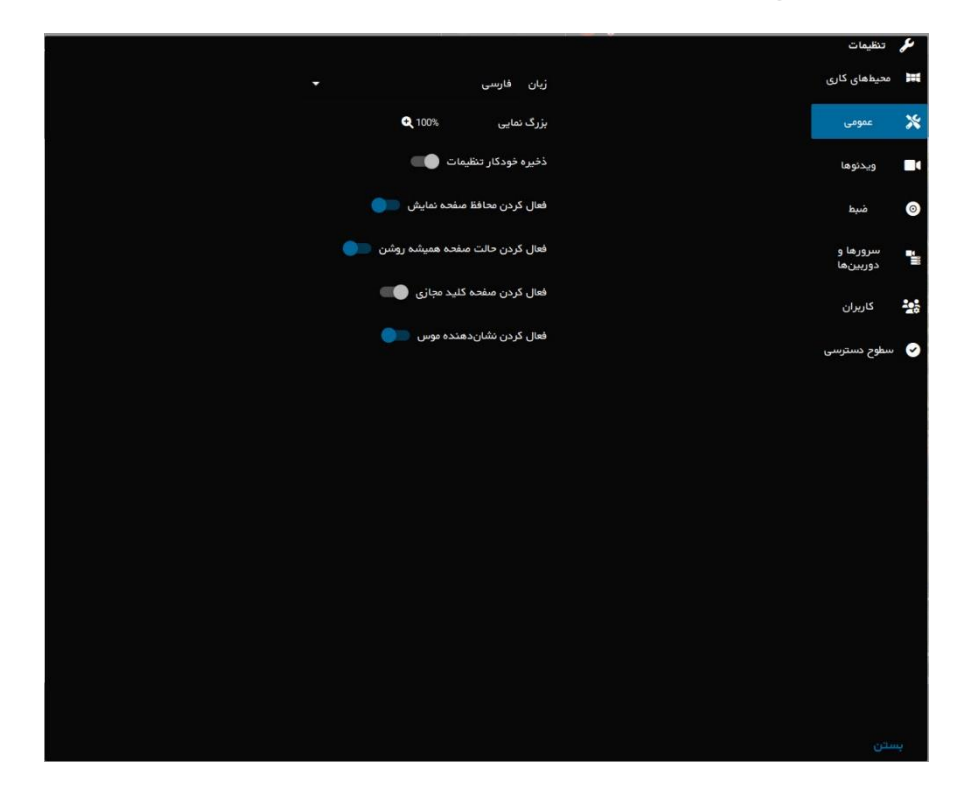

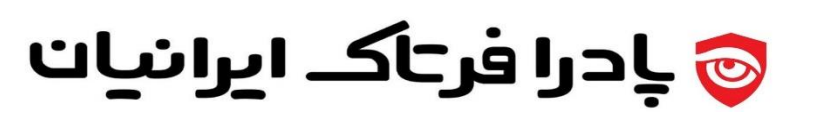

# **ویدئوها**

در این منو میتوانید تنظیمات نمایش ویدئوها از قبیل(حاشیهها، رنگ زمینه، ابعاد تصویر...) را تنظیم کنید.

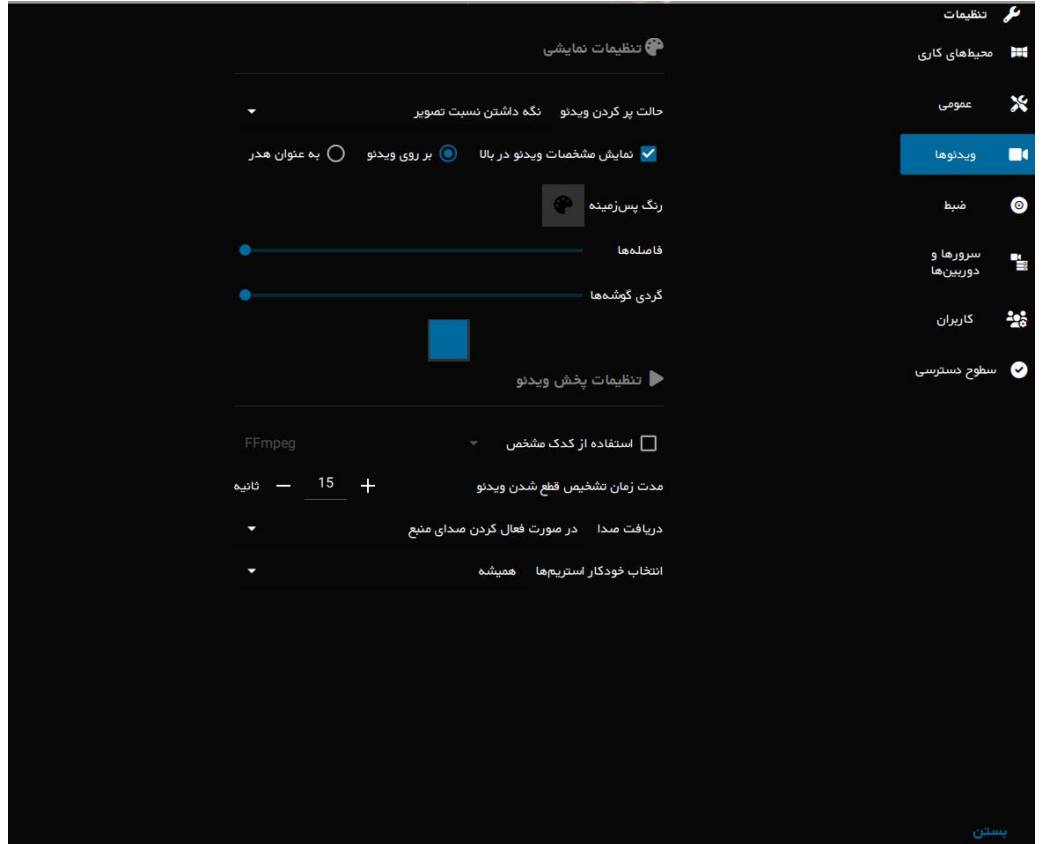

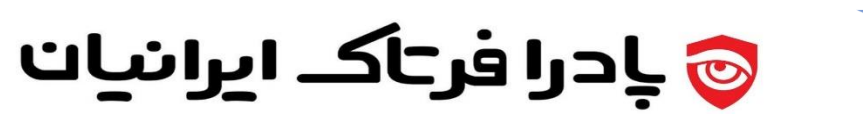

#### **ضبط**

این منو برای تنظیمات ضبط دوربینها کاربرد دارد که شامل گزینه های زیر است.

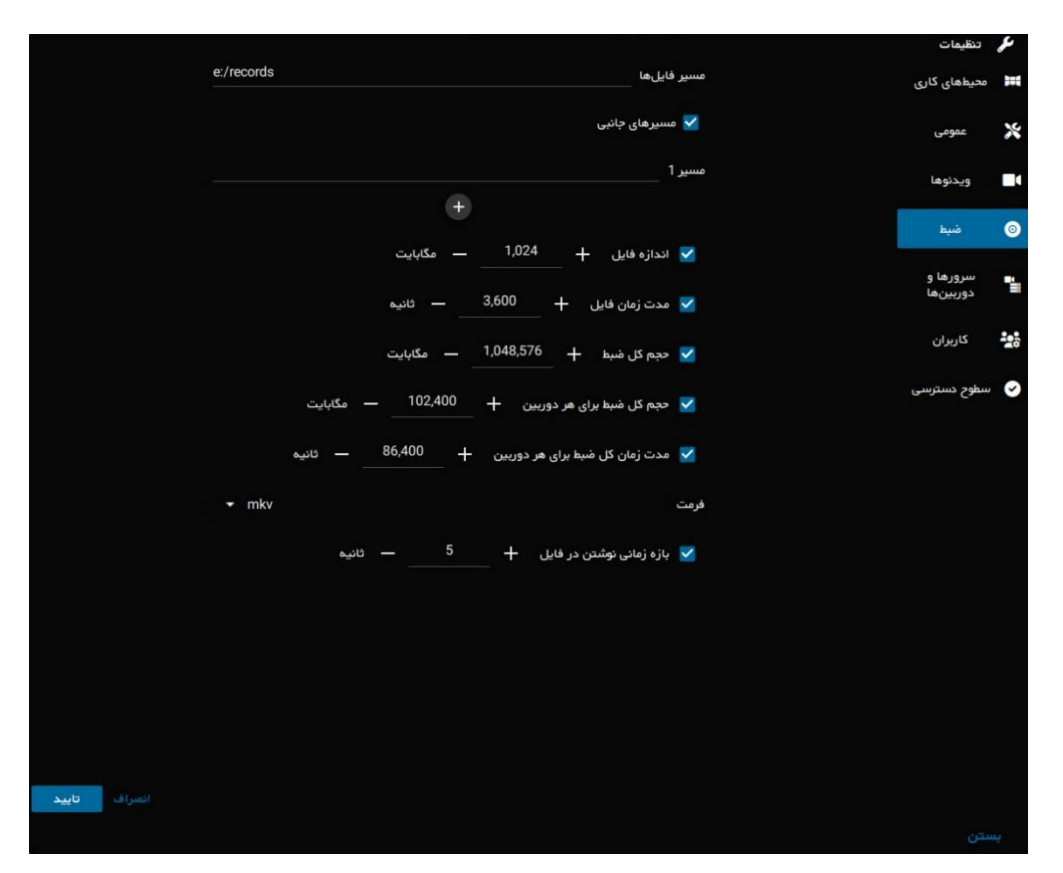

- -1 **مسیر فایلها:** برای مشخص کردن مسیر ضبط.
- -2 **تیک مسیرهای جانبی** : در صورت تمایل به فعال سازی مسیرهای ذخیره سازی ثانویه، این تیک را بزنید. این عملکرد باعث می شود زمانی که فضای ذخیره سازی مسیر اصلی پر شد، به صورت اتوماتیک قدیمی ترین فیلم ها به مسیرهای جانبی برای آرشیو انتقال داده شوند.
	- -3 **اندازه فایل**: مشخص کردن حداکثر اندازه هر فایل ذخیره شده به ازای هر دوربین.
		- -4 **مدت زمان فایل**: مشخص کردن حداکثر زمان یک فایل بر حسب ثانیه
- -5 **حجم کل ضبط**: مشخص کردن حجم کل فضای ذخیره سازی بر حسب مگابایت ) توسط سیستم کل فضا به صورت پیش فرض نمایش داده می شود).

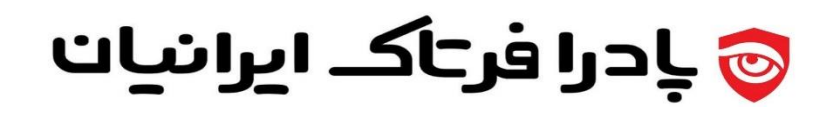

- -6 **حجم کل ضبط برای هر دوربین**: مشخص کردن حجم کلی برای ذخیرهسازی هر دوربین به صورت مجزا بر حسب مگابایت.
	- -7 **مدت زمان کل ضبط برای هر دوربین**: مشخص کردن طول ضبط برای هر دوربین.
	- -8 **فرمت**: مشخص کردن فرمت ذخیرهسازی فایل ها که به صورت پیش فرض MKV است.
- -9 **بازه زمانی نوشتن در فایل**: مشخص کردن زمان انتقال محتویات ضبط شده از روی رم به هارد دیسک )هرچه زمان کمتر باشد، صحت داده های ذخیره شده دقیقتر می باشد، اما منابع بیشتری مصرف می کند)، بهتر است در حالت بین ۳ تا 5 ثانیه انتخاب گردد.

## **سرورها و دوربین ها**

جهت اضافه کردن سرور و یا دوربین ها به برنامه کاربرد دارد.

## **کاربران**

جهت مدیریت کاربران نرم افزار استفاده می شود.

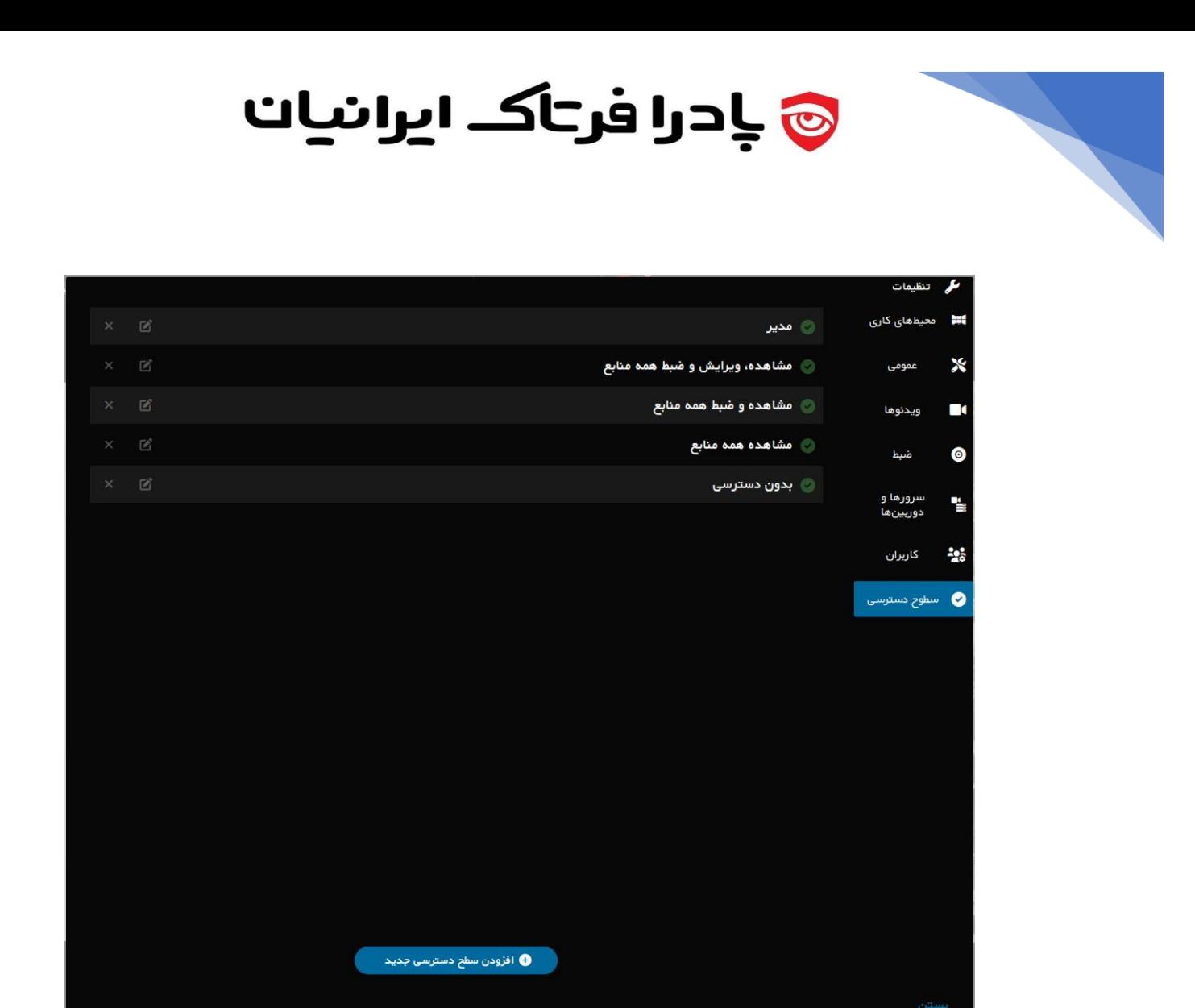

### **سطوح دسترسی**

جهت کنترل دسترسی کاربران تعریف شده در سیستم، میتوان از این قابلیت برای تعریف دسترسی های مختلف به صورت دلخواه استفاده کرد، جهت افزودن سطح دسترسی دلخواه از گزینه " افزودن سطح دسترسی دلخواه استفاده کنید".

همچنین تعداد 5 سطح دسترسی پیش فرض نیز در سیستم وجود دارد که قابلیت ویرایش و استفاده را دارند.

برای تعریف سطح دسترسی دلخواه پس از انتخاب گزینه مورد نظر به صفحه زیر منتقل میشوید، که باید در این صفحه یک نام برای سطح دسترسی جدید بنویسید و به ازای هر دوربین قابلیت دسترسی قایل تعریف است. ) در عکس بعدی نمای ظاهری این صفحه مشاهده میشود.(

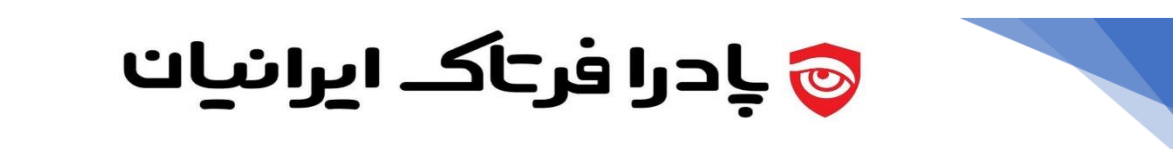

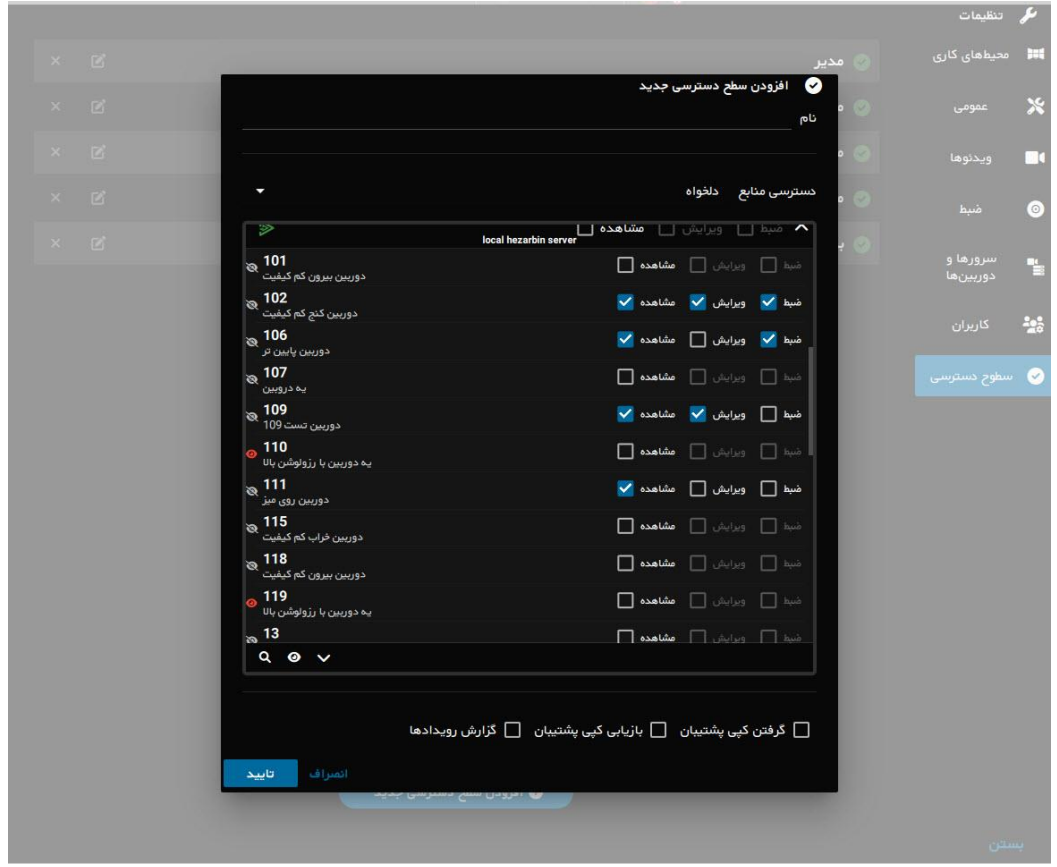

شایان ذکر است، پس از تعریف سطح دسترسی دلخواه، در منوی کاربران می توانید سطوح دسترسی دلخواه را به کاربران مختلف متصل کنید ( از گزینه ویرایش کاربر استفاده کنید و سطح دسترسی جدید را به کاربر متصل کنید.)

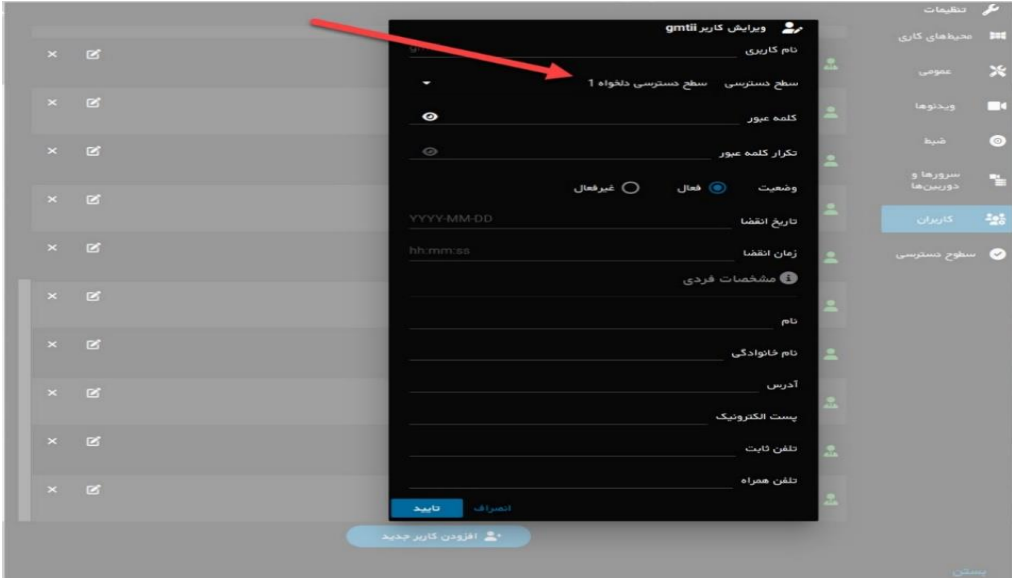

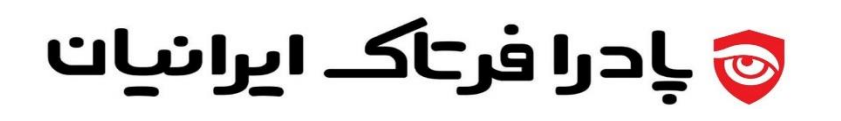

## **صفحه اصلی نرم افزار**

صفحه اصلی نرم افزار به شکل زیر است:

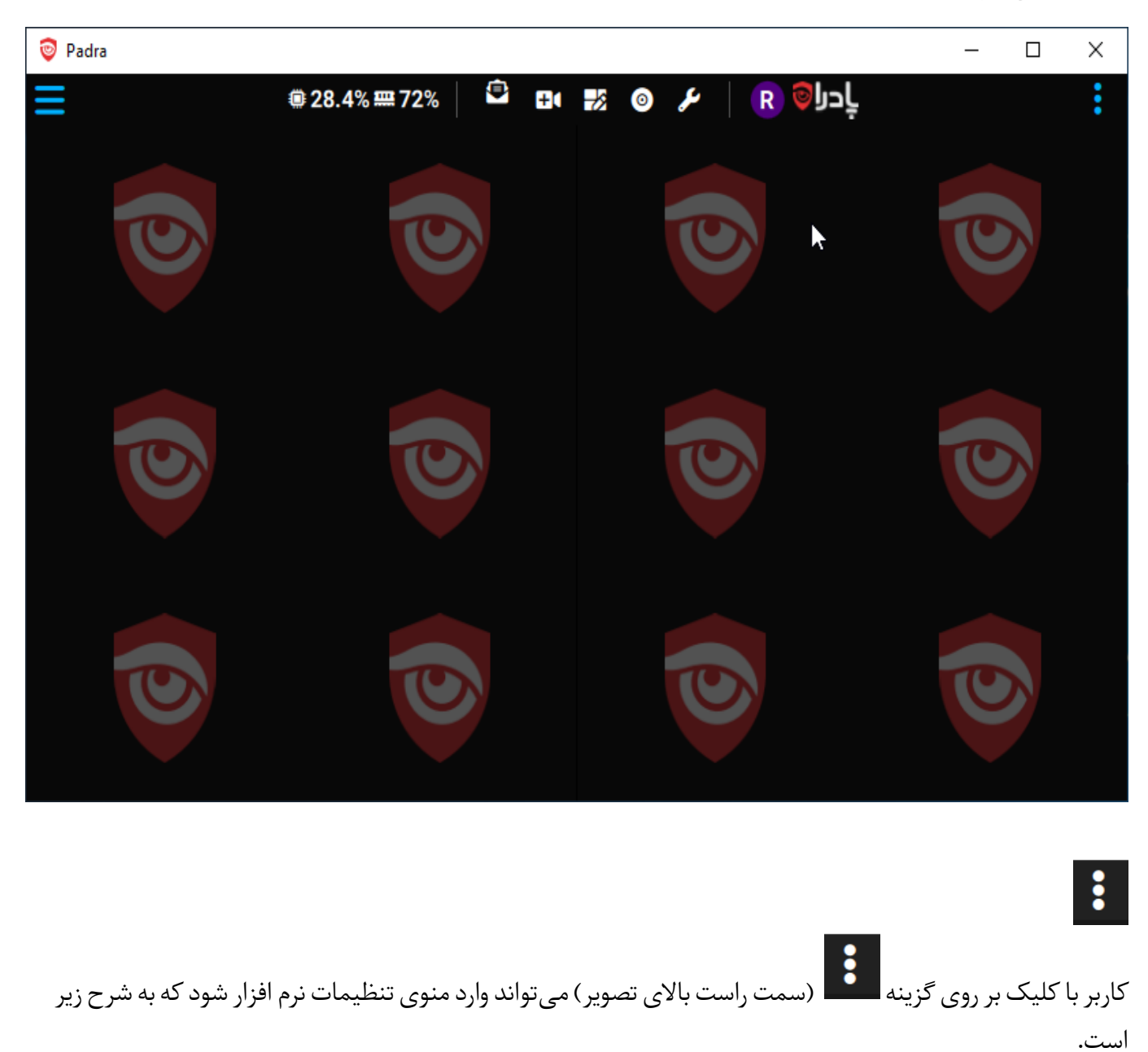

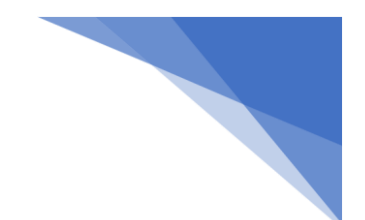

**ی پادرا فرتاک ایرانیات** 

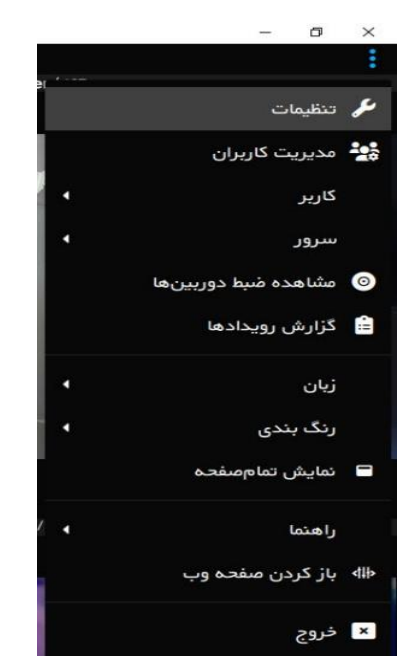

- **تنظیمات:** تنظیمات کلی برنامه که منوی آن در قسمت های قبل توضیح داده شد.
	- **مدیریت کاربران:** جهت حذف، اضافه و یا ویرایش کاربران نرم افزار
- **کاربر:** به منظور ذخیره دستی تغییرات ایجاد شده در برنامه به ازای کاربر وارد شده، مشاهده مشخصات کاربر و خروج کاربر استفاده می شود.
	- **سرور:** شامل وضعیت سرور، پشتیبان گیری از تنظیمات سرور و بازیابی فایل پشتیبان هزاربین است.
		- **مشاهده ضبط دوربین ها:** برای مشاهده فیلم های ضبط شده.
			- **گزارش رویدادها:** وقایع سیستم
			- **زبان:**کاربر می تواند زبان مورد نظر خود را انتخاب کند.
		- **رنگ بندی:**کاربر می تواند رنگ دلخواه برای نرم افزار انتخاب کند.
			- **تمام صفحه:** نرم افزار را به صورت تمام صفحه نمایش می دهد.
				- **راهنما:** نسخه سرور هزاربین را نمایش می دهد.
		- **باز کردن صفحه وب:** با کلیک بر روی این گزینه، صفحه وب هزاربین باز می شود.
			- **خروج:** برای خروج از نرم افزار، از این گزینه استفاده می شود.

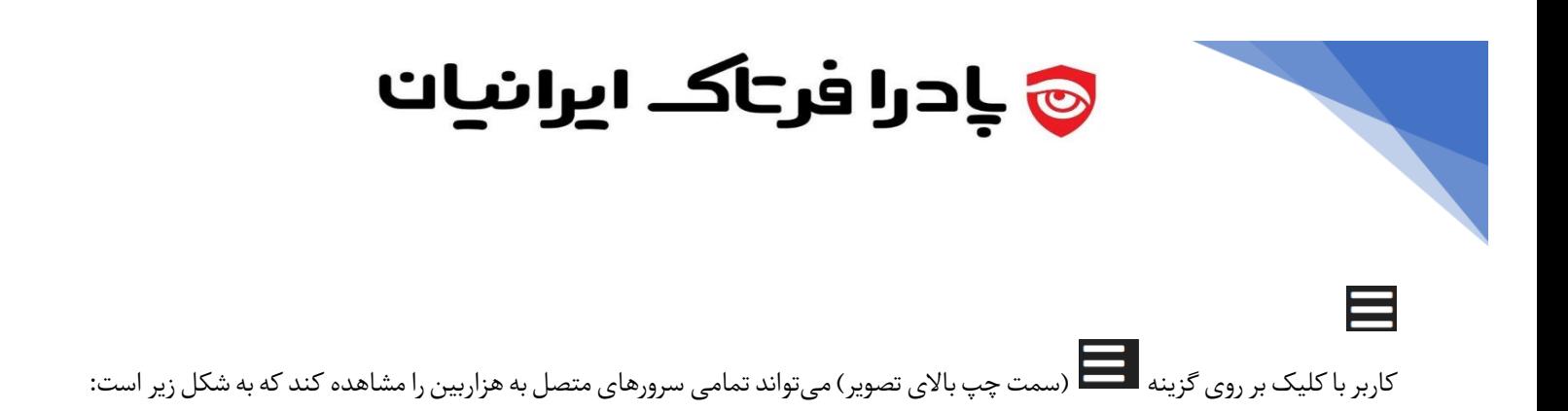

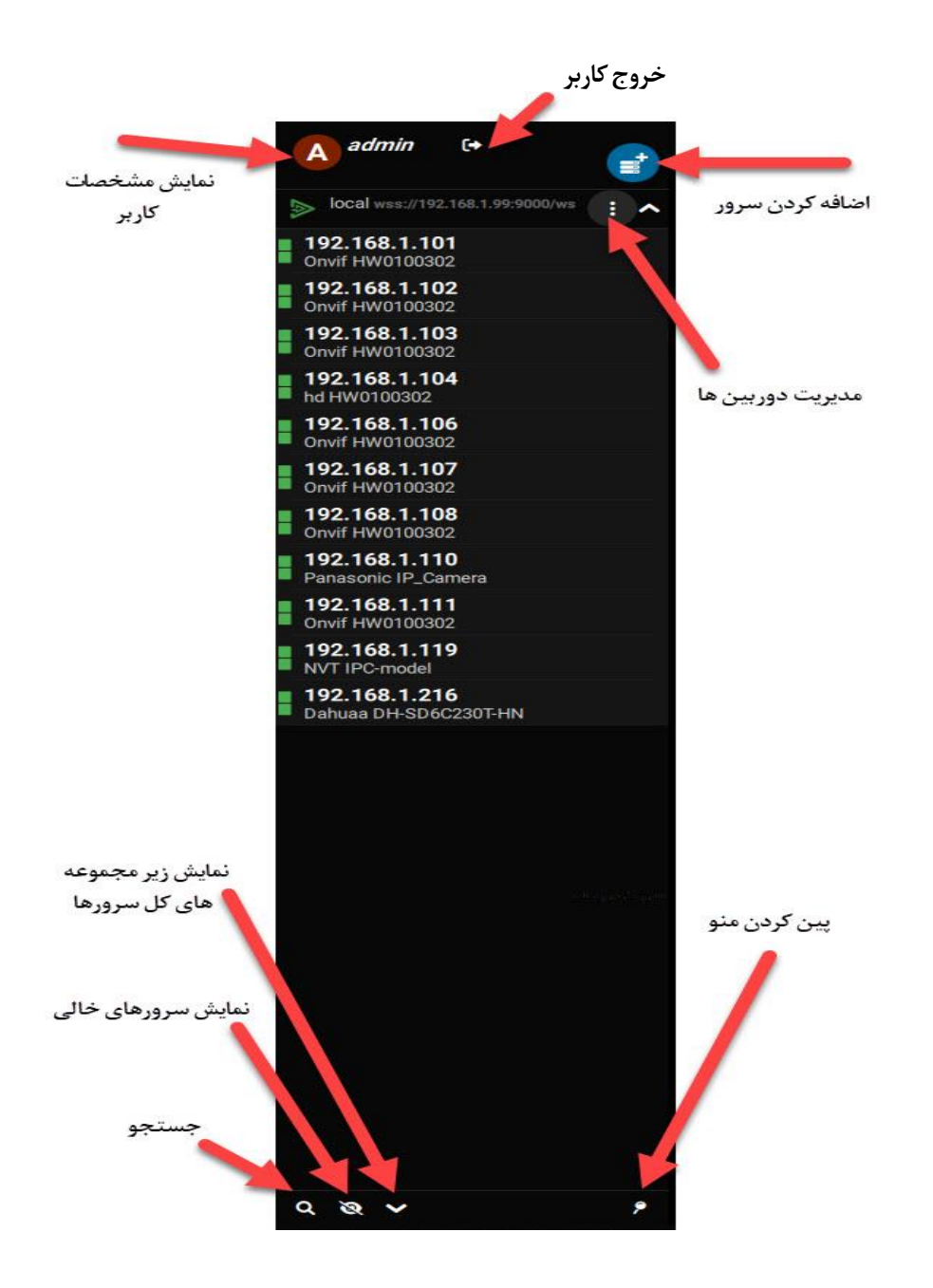

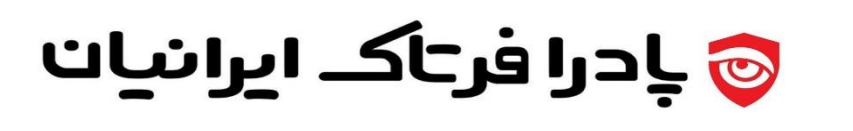

#### **مدیریت دوربین ها**

با فشردن سه نقطه عمودی، طبق شکل زیر امکان مدیریت دوربین ها برای شما فراهم میشود.

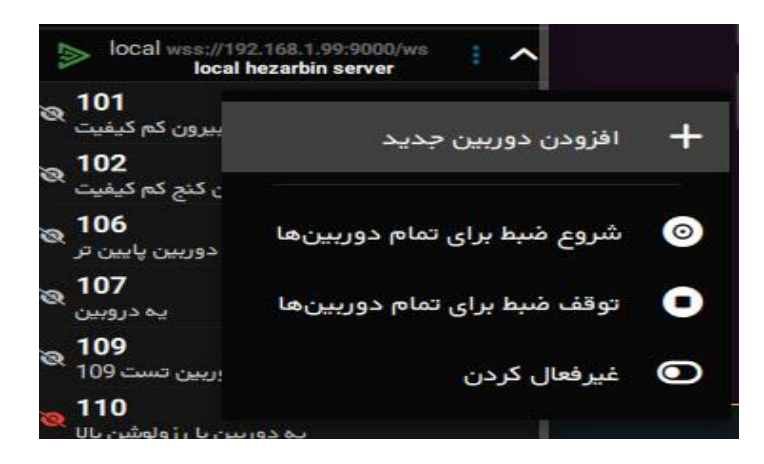

## **افزودن دوربین جدید**

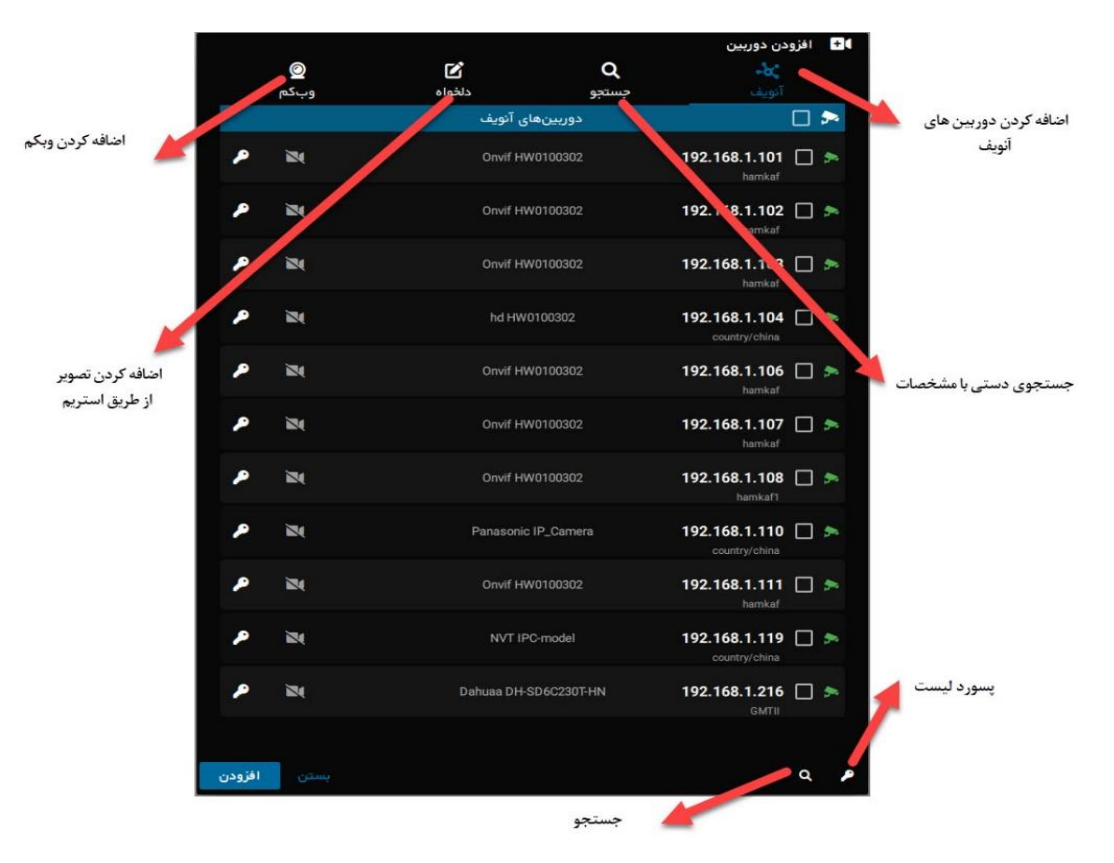

# **ی پادرا فرتاک ایرانیات**

# **وضعیت منبع تصویری بر اساس نوع آیکون**

عالمت چشم کنار دوربین ها شامل چند حالت می باشد:

یہ دوربین یا رژولوشن بالا

یہ دوربین با رزولوشن بالا

119

119

119

می است چشم طوسی رنگ نمایانگر این است که دوربین توسط کاربر غیر فعال شده **ال** است.

عالمت چشم طوسی رنگ و یک خط روی آن، یعنی دوربین متصل است، اما تصویر آن در صفحه توسط کاربر اضافه نشده است و ضبط آن نیز غیر فعال است.

عالمت چشم سبز یعنی دوربین متصل است و تصویر آن روی صفحه توسط کاربر در حال نمایش است، اما ضبط آن غیر فعال است.

چشم قرمز رنگ و یک خط روی آن به این معنی است که دوربین متصل است و در حال ضبط می باشد، اما تصویر آن توسط کاربر روی صفحه برای نمایش انتخاب نشده است.

مانند گزینه قبلی است، اما تصویر آن نیز برای نمایش روی صفحه فعال است.

# **مشاهده یا انداختن تصویر در محیط کاری**

برای مشاهده تصویر در نرم افزار، کاربر می تواند یک سرور یا یک دوربین را با استفاده از Drop & Drag بر روی صفحه بیاندازد. هنگامیکه کاربر یک **سرور** را بر روی محیط کاری اضافه میکند، با منوی زیر مواجه می شود:

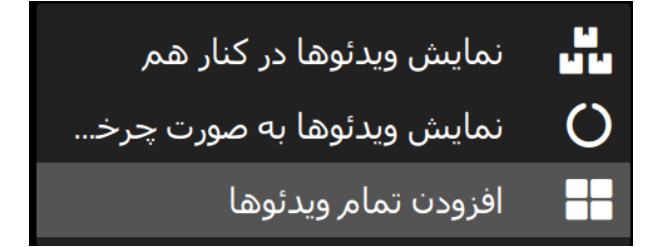

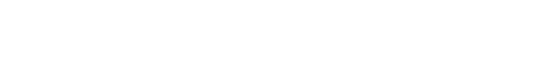

119

یہ دوربین با رژولوشن بالا

یه دوربین با رژولوشن بالا

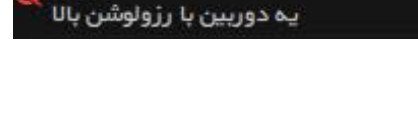

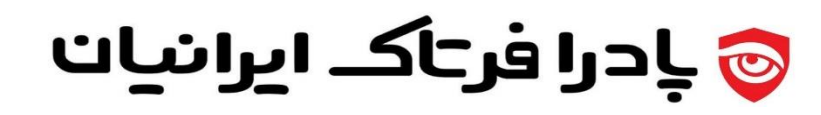

**نمایش ویدیوها در کنار هم :** در این گزینه تمامی تصاویر سرور در یک قالب به کاربر نمایش داده می شود ) در این قسمت پهنای باند کمتری از شبکه استفاده میشود(.

**نمایش ویدیوها به صورت چرخشی:**در این گزینه، تصاویر هر دوربین به صورت گردشی نمایش داده می شود.

**افزودن تمام ویدیوها:** در این گزینه تمام تصاویر هر کدام جداگانه در یک قالب ساخته میشود )در این قسمت پهنای باند بیشتری از شبکه استفاده می شود(.

هنگامیکه تصویر توسط کاربر بر روی محیط کاری اضافه شد، با کلیک راست بر روی تصویر کاربر می تواند از استریم های نرم افزار امن پایش استفاده کند که به شکل زیر است :

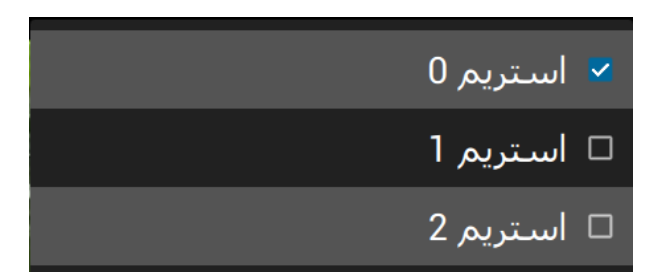

## **فعال کردن تشخیص حرکت**

برای اینکه قابلیت حرکت و تحریک را در یک دوربین فعال کنید، میتوانید روی تصویر دوربین موردنظر کلیک راست کرده و از منوی تنظیمات وارد صفحه زیر شوید.

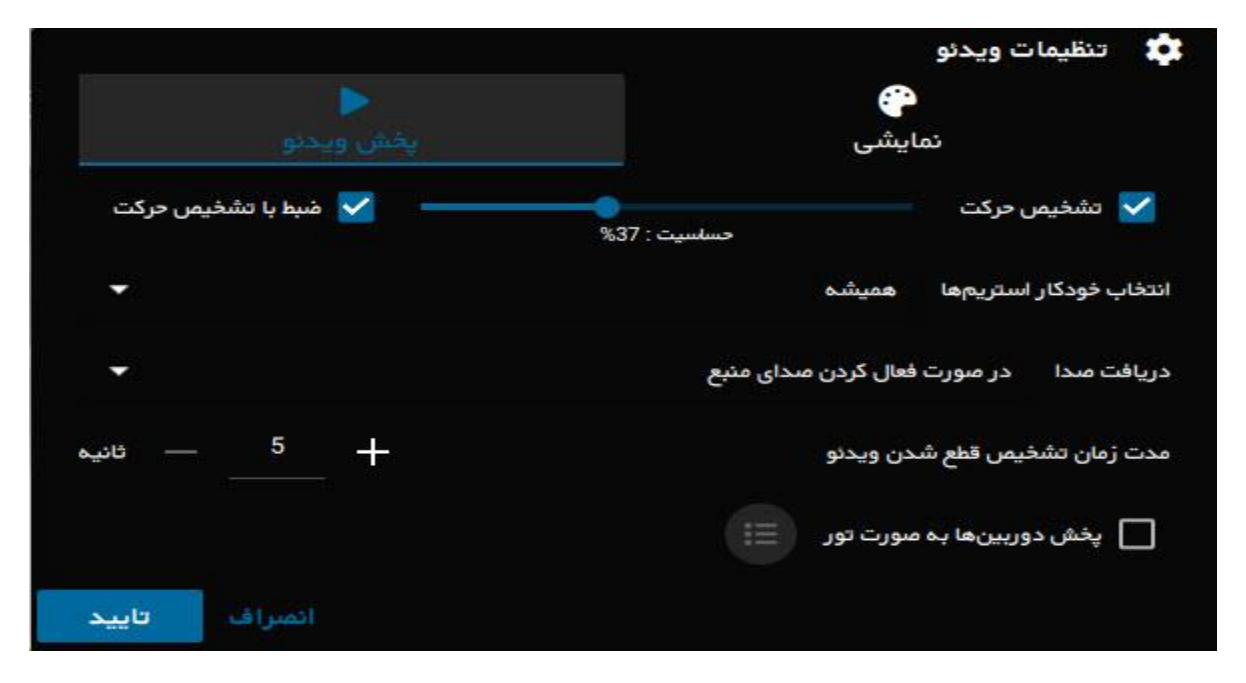

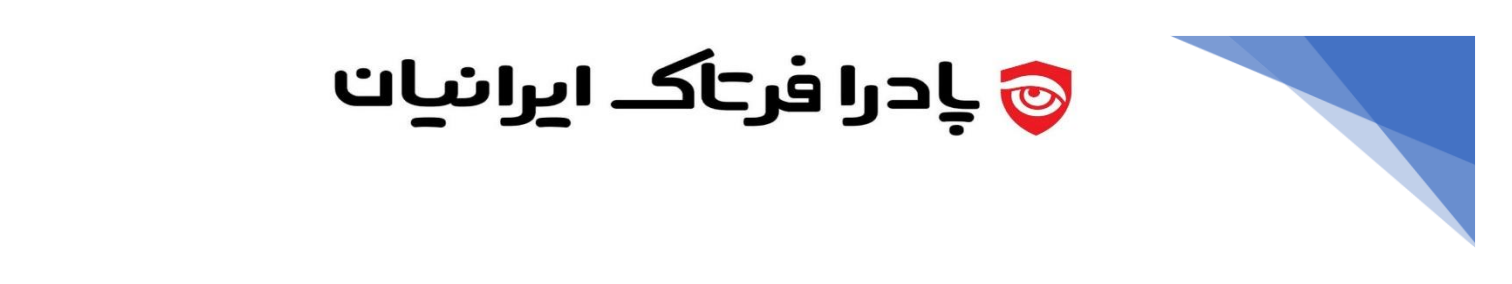

در قسمت **پخش ویدئو** تیک گزینه تشخیص حرکت را انتخاب کرده و مقدار حساسیت آنرا طبق عکس باال می توانید تنظیم کنید و در صورت نیاز به ضبط در هنگام تشخیص حرکت نیز می توانید تیک گزینه **ضبط با تشخیص حرکت** را نیز فعال کنید.

## **فعال سازی قابلیت تور**

برای اینکار میتوانید روی سلولی که مقرر است تصاویر دوربین ها را به صورت دورهای نمایش دهد کلیک راست کرده و از منوی **تنظیمات** وارد بخش **پخش ویدئو** شوید، مانند عکس زیر:

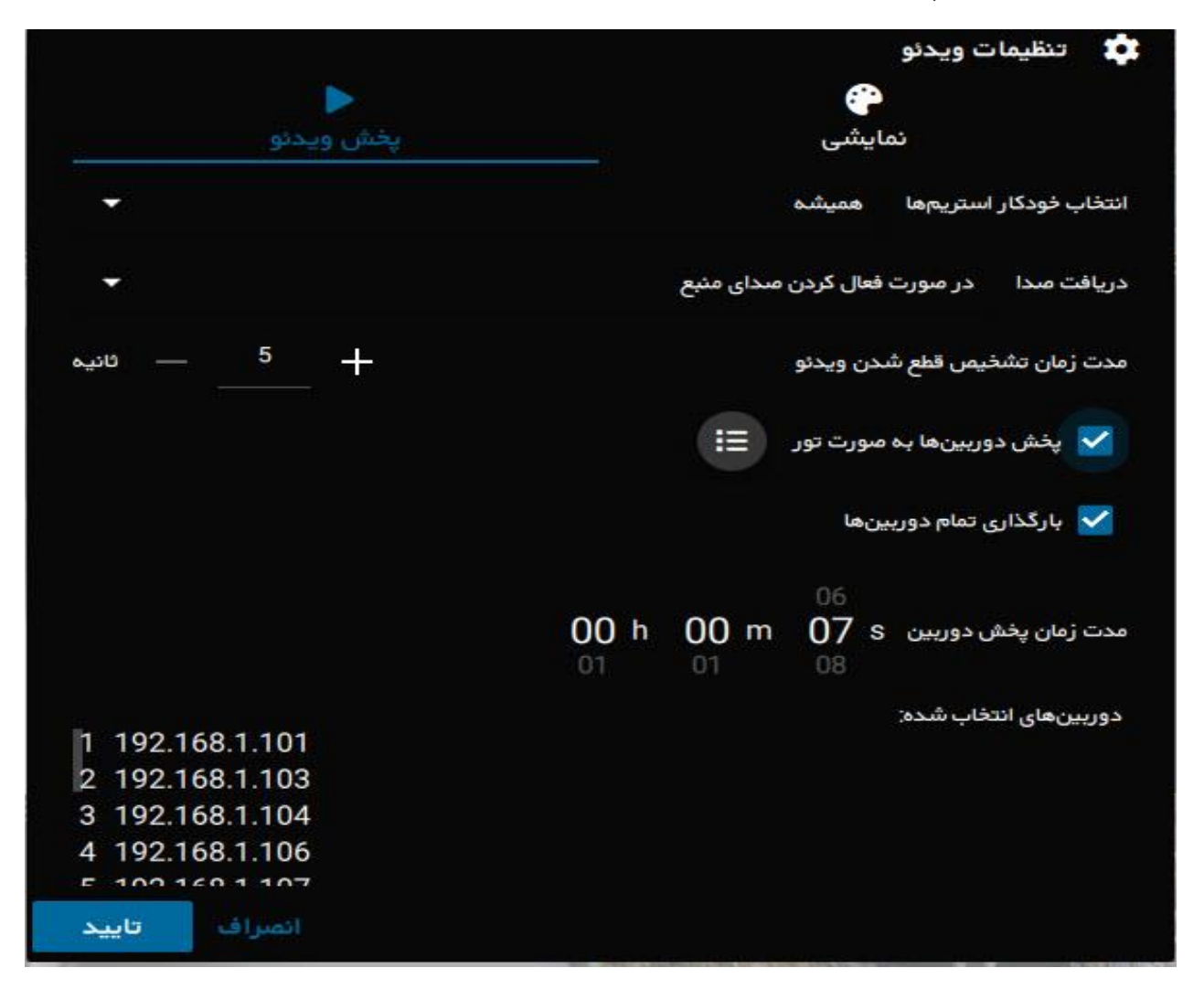

تیک گزینه **پخش دوربینها به صورت تور** را فعال کرده و در روبروی همین گزینه میتوانید لیستی از دوربین های دلخواه را انتخاب کنید.

همچنین در قسمت **مدت پخش دوربین** میتوانید زمان نمایش هر تصویر را انتخاب کنید.

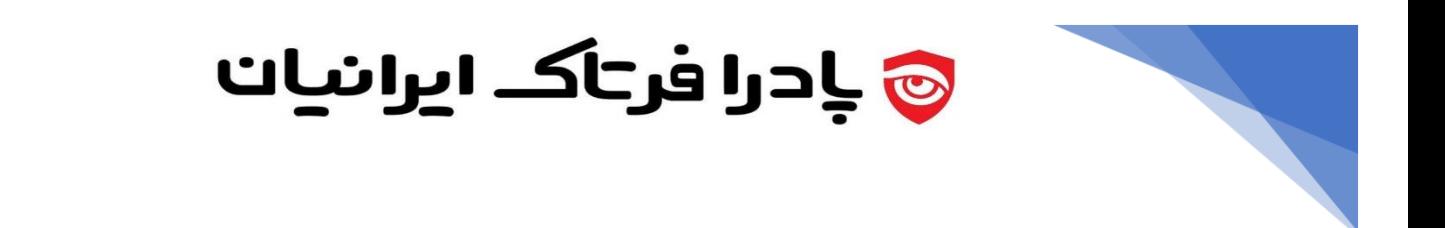

## **نمایش فیلم های ذخیره شده**

برای نمایش فیلم های ذخیره شده میتوانید از منوی باالی برنامه و یا از منوی سمت راست برنامه به این محیط دسترسی داشته باشید .

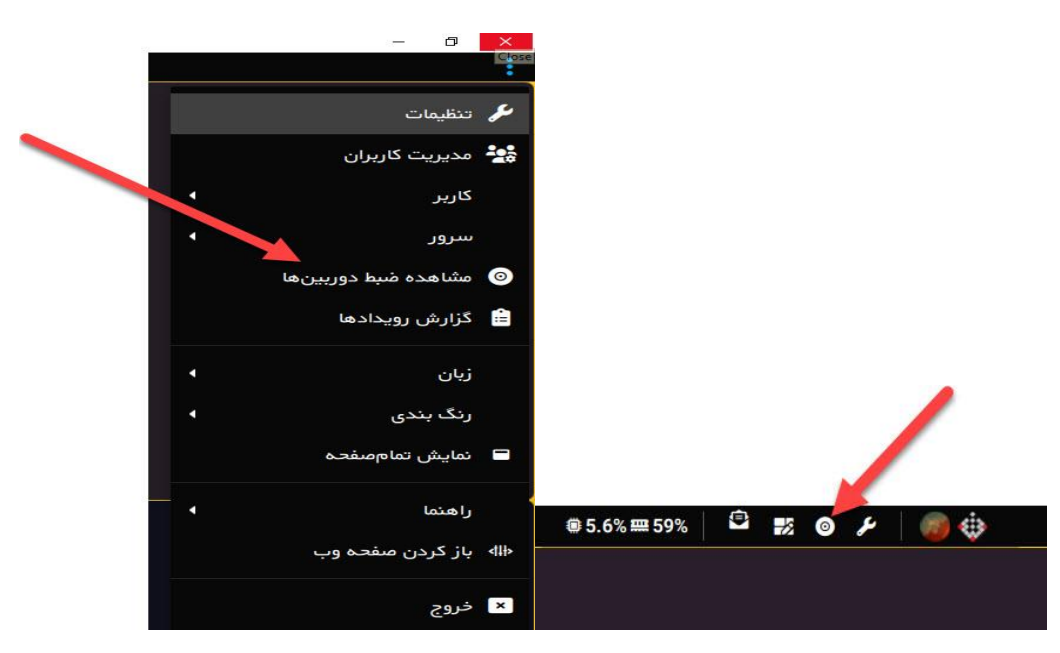

همچنین می توانید روی سلول هر دوربین مطابق عکس زیر کلیک کرده و به بازپخش دسترسی داشته باشید)مطابق عکس

بعد(

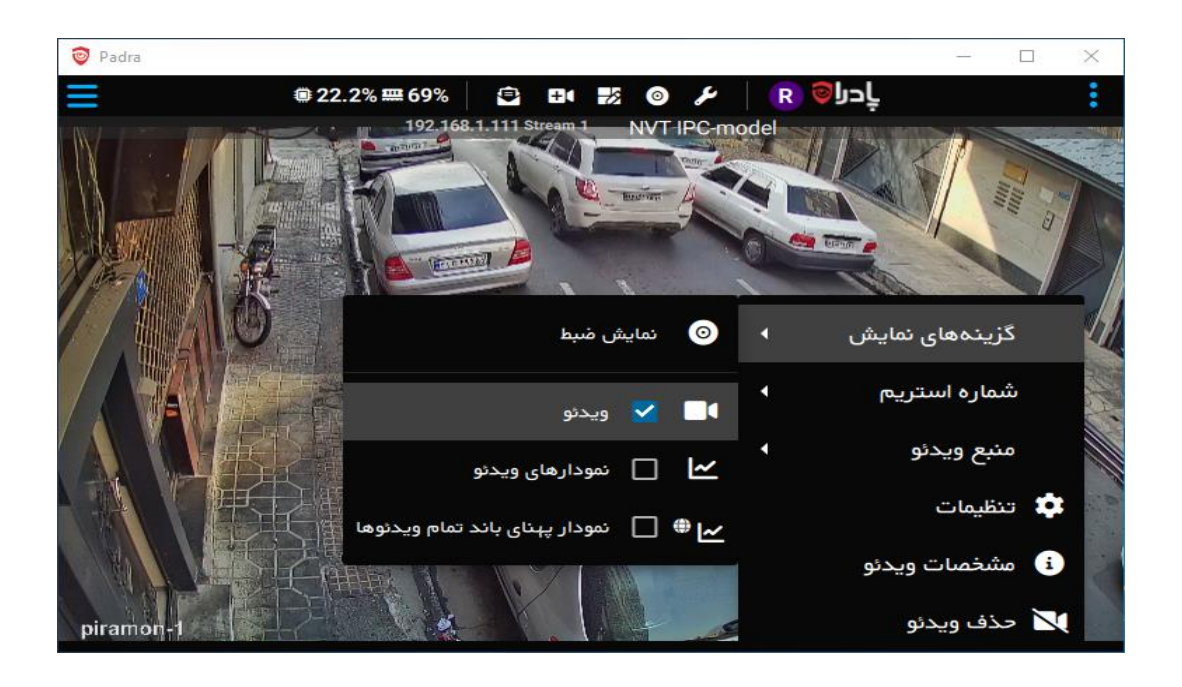

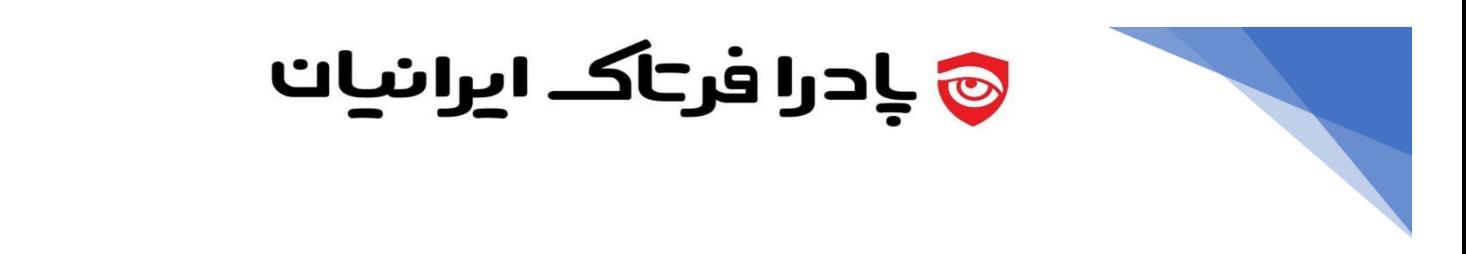

پس از انتقال به صفحه بازپخش میتوانید موارد زیر را برای مشاهده دوربین ها مشاهده کنید:

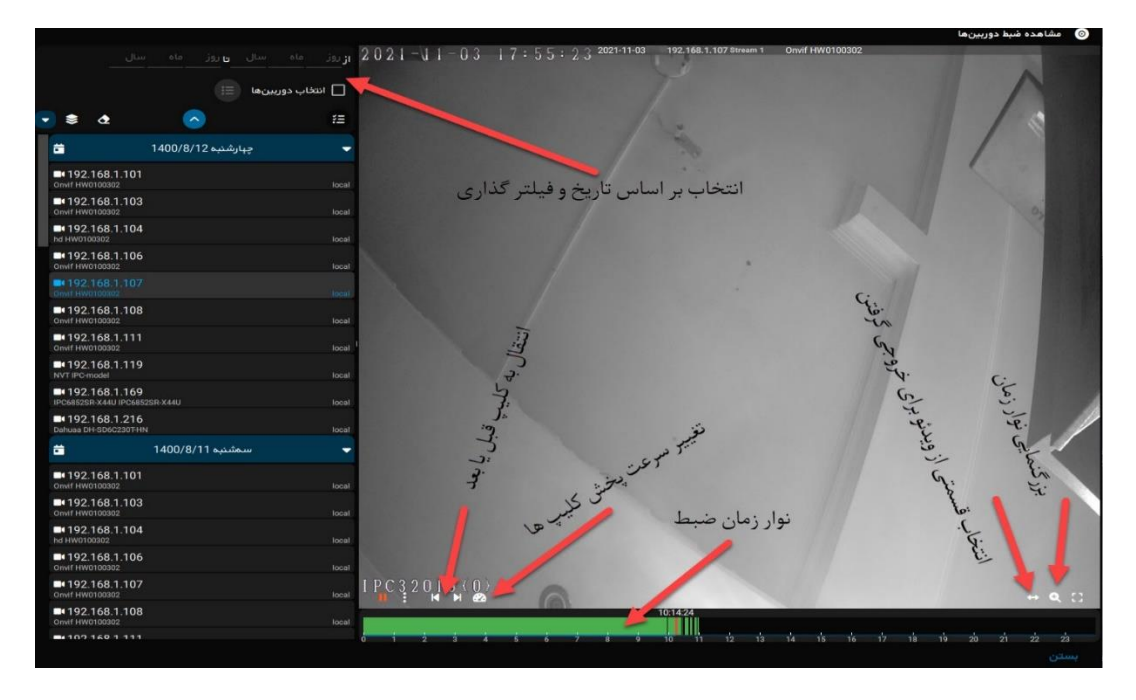

## **منوی تنظیمات تصویر :**

منوی تنظیمات تصویر به شرح زیر است :

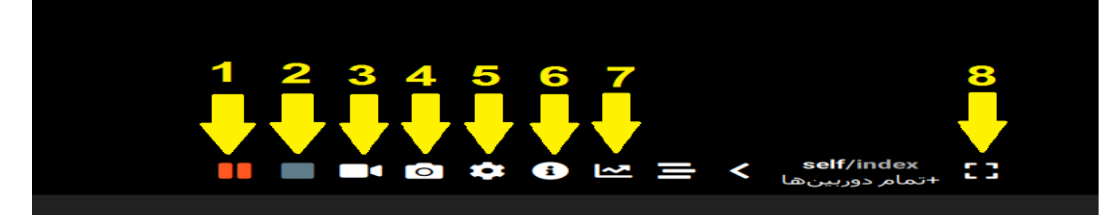

- .1 اجرا و توقف تصویر
- .2 حذف تصویر بر روی قالب
- .3 ذخیره کردن تصویر به صورت ویدیو
	- .4 عکس انداختن از تصویر
- .5 منوی تنظیمات برای کشیدن تصویر و کدک ویدیو
	- .6 راهنمای تصویر
	- .7 نمودار پهنای باند و فریم تصویر
		- .8 تمام صفحه کردن

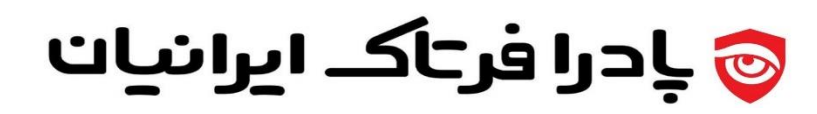

## **راهنمایی های جهت بهبود امنیت**

در این بخش، اطالعاتی از نرم افزار در اختیار شما قرار می گیرد تا به آسانی بتوانید تدابیر امنیتی شبکه سازمانی خود را جهت افزایش امنیت سایبری ایجاد نمایید.

## **سرویس های نرم افزار**

این راهکار نرم افزاری، سرویسهای زیر را در سمت سرور ایجاد و بهره برداری می نماید:

Padra

این سرویس وظیفهی مدیریت منابع تصویری و منابع سرور، مدیریت کاربران، بازشارش (Re-Stream) ویدیویی و مواردی از این دست را برعهده دارد. این سرویس نیاز به پورتی جهت ارتباط با کالینت نرم افزار دارد. پورت ارتباط سرور پادرا با کالینت خود، به صورت پیش فرض 9000 است. می توانید این پورت را تغییر دهید.

Padra.licmgr این سرویس وظیفهی بررسی مجوز کاربری (تعداد دوربینها، تعداد کاربران، تعداد سرورها و ...) را برعهده دارد. همچنین این سرویس به عنوان توکن سخت افزاری رمزنگاری تصاویر ضبط شده نیز کاربرد دارد. نرم افزار اصلی سرور پادرا (که از طریق سرویس Padra عمل می کند) برای بررسی مجوز کاربری، از طریق پورت ۹۰۸۰، با سرویس licmgr.Padra ارتباط برقرار می کند. اگر نرم افزار بررسی مجوز (licmgr (کنار خود سرور نصب گردد، این پورت ً داخلی است.معموال licmgr کنار سرور پادر ا نصب می گردد.

Camera.manager

این سرویس رابط پروتکل ONVIF با دوربین هاست. از آنجا که سرویس های ONVIF بر روی دوربین ها از پورت 3702 انجام میشود، این سرویس نیازمند امکان برقراری ارتباط با پورت 3702 دوربین ها است. کارکرد این سرویس جستجو، شناسایی، دریافت و ویرایش تنظیمات و فرمان های PTZ دوربین های مداربسته مجهز به پروتکل ONVIF است.

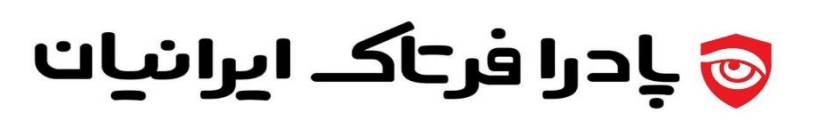

#### **مدیریت پورت ها**

پادرا برای صحت عملکرد خود، همانطور که در باال توضیح داده شد، عالوه بر باال بودن سرویس های فوق، نیازمند باز بودن پورت ها با توضیحات زیر است .

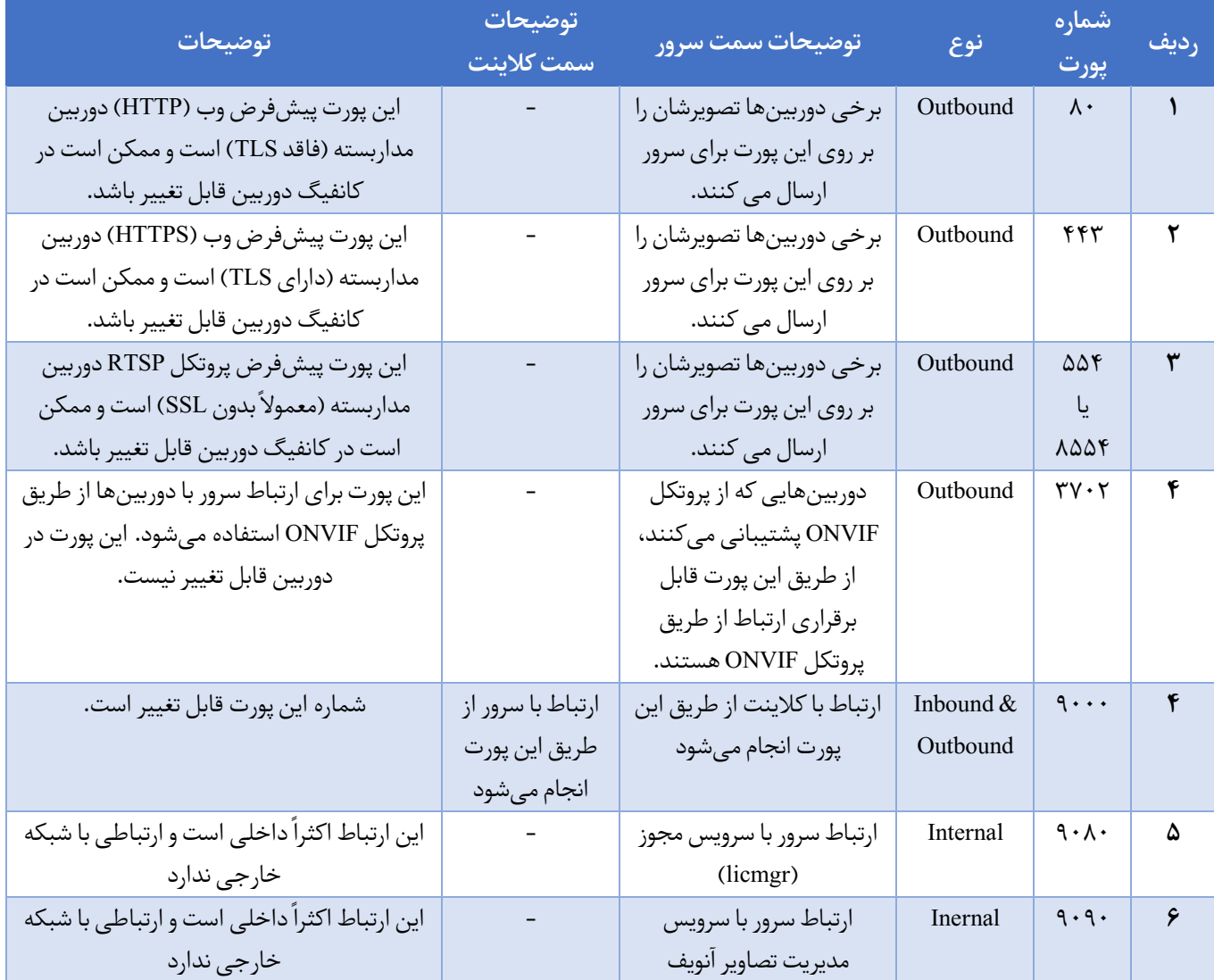

برای امنیت سامانه خود توصیه میکنیم سایر پورت ها به نحوه مقتضی بسته شوند.